# **Wageningen Evaluating Programmes For Analytical Laboratories**

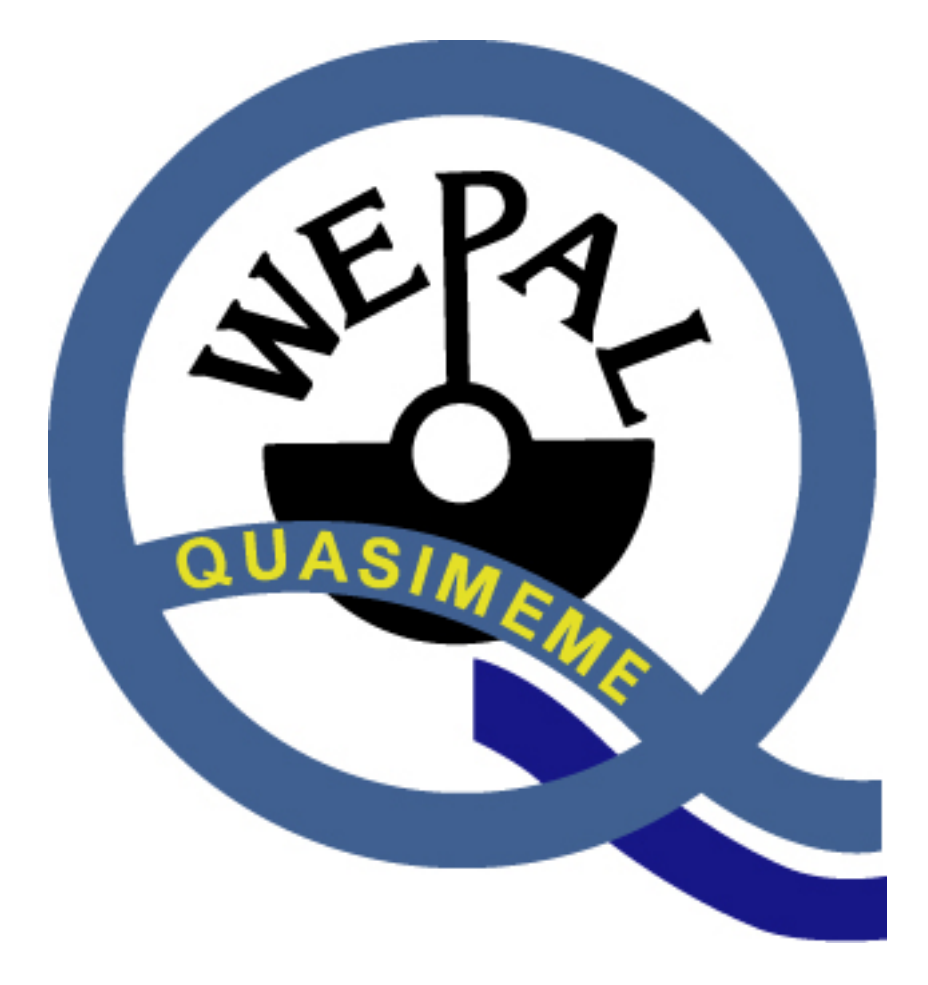

**WEPAL WEBSITE INSTRUCTION MANUAL Webshop (December 2020)**

### **1. Introduction**

The reference materials are left-over samples from the PT schemes, which you can use for method development or as reference samples for internal quality control.

This 'Instruction Manual' helps you to select and order appropriate reference material for your purposes either:

- by browsing through all the available samples;
- either by filtering the samples with a specific property;
- or by using keywords.

The amount available in stock is estimated and cannot be guaranteed. Especially with low stock numbers it may be sold out. Processing the order takes some time and some materials are high in demand.

#### **In general**

By clicking the 'PRINT' button behind each sample you download the accompanying certificate of analysis.

To order a sample you add the requested number in the last column.

You finalize your choice by clicking the button 'ADD TO BASKET' at the end of each page.

#### **2. Select reference material**

Clicking a PT programme, gives an overview of the available samples. To order a sample simply add the requested number in the last column.

#### **3. Filter samples with a specific property**

Go to the text boxes at the top.

Select a method group and the parameter that is critical in the sample you are looking for, and click the button 'APPLY FILTER'. If needed, use the lower and upper limit to narrow down your selection. It is possible to add more selection criteria as shown below.

![](_page_1_Picture_145.jpeg)

You finalize your choice by clicking the button 'ADD TO BASKET' at the end of the page. If you need more materials click the button 'BACK TO REFERENCE MATERIAL' to return to the opening window.

# **4. Filter samples by using keywords**

If are looking for a specific material, enter a keyword in the box 'SEARCH IN ALL SAMPLES FOR SPECIFIC DESCRIPTION' such as origin or material, i.e. bean as in the example below.

![](_page_2_Picture_102.jpeg)

If there are no samples for sale that fulfil your wishes, the database is checked for samples with the selected requirements that are still in the PT programmes and not for sale yet. You can order these samples on request.

You finalize your choice by clicking the button 'ADD TO BASKET' at the end of the page. If samples with other requirements are needed, or samples from other programmes click the button 'BACK TO REFERENCE MATERIAL' and repeat the selection.

## **5. Checkout order**

After your selection is completed, you can check your order in the 'Shopping basket' in the left side menu.

You finish your order by clicking the 'CHECKOUT' button this leads to the next steps in the ordering procedure.

![](_page_3_Picture_34.jpeg)

# **6. Order process**

The order form has to be filled with your contact details.

Existing members can skip this part by logging in; the system then automatically fills in the contact details.

Click continue

![](_page_3_Picture_35.jpeg)

# **Order confirmation**

Before confirming the order, you have some options to choose. Courier options:

- Sending with courier<br>- Sending with your ow

Sending with your own courier (name of courier required)

Phytosanitary certificate required (only for plant material)

Courier document(s) required (only outside EU)

The total price is an estimation and depends on the total number of samples and extra handling. More information can be found on the order form.

If needed you can ask for an quotation before you agree.

If you need a purchase order, please note this on the order form.

After confirming the order form, the order will be processed at the WEPAL office.